Guide by Clinton Brown

Passion Integrity Expertise Teamwork

## Using the Inventor Style Migration Tool

This is a quick guide to using the Inventor Style Migration tool, when upgrading to a new version of Inventor, you may need to migrate your styles so that you can continue to use your custom templates, dimensions styles, materials and lighting styles, this guide shows you how MS2011062.

The information in this whitepaper is based on the Inventor Support blog post on the  $17<sup>th</sup>$  of May 2011, see:

IT Departments, System Administrators, Advanced Inventor Users

## Style Library Migration

You have modified or added several styles in your current Inventor release and you want to migrate them to the new release of Autodesk Inventor.

Complete the following steps to migrate your style library.

http://beinginventive.typepad.com/being-inventive/styles/

First, back up the style library of the current release and of the new release of Inventor before the migration.

Start the Style Library Manage

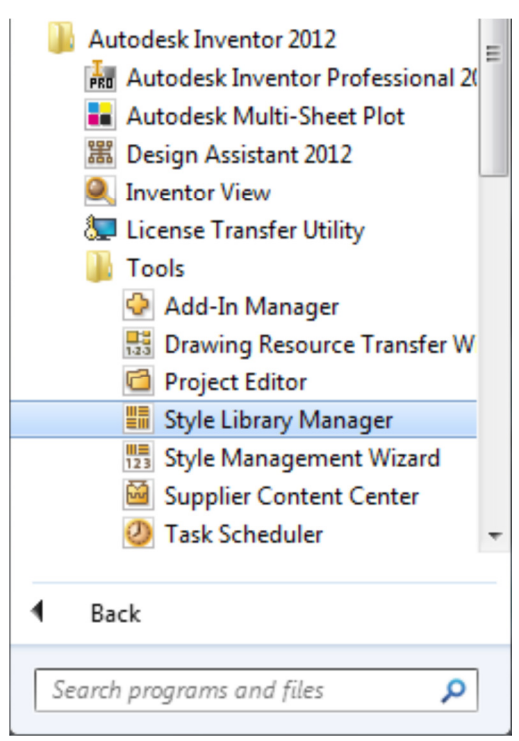

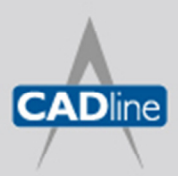

T: 01784 419922 E: sales@cadline.co.uk W: www.cadline.co.uk CADline Ltd, Northumberland House, Drake Avenue, Staines, Middlesex, TW18 2AP

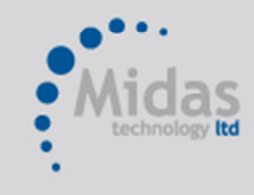

T: 01293 774442 E: sales@midastechnology.co.uk W: www.midastechnology.co.uk

Midas Technology Ltd, Gatwick House, Peeks Brook Lane, Horley, RH6 9ST

Use the browser button of the Style Library 1 at the left to navigate to the folder where the older style collections are located.

By default, the folder location is C:\Program Files\Autodesk\Inventor <old version>\Design Data on Windows XP andC:\Users\Public\Documents\Autodesk\Inventor <old version>\Design Data on Windows Vista or 7.

The Style Library 2 pane at the right of the dialog should display, by default, the content of the new style library folder location.

If not, use the browser button of the Style Library 2 to navigate to the location of the new style library.

By default, the folder location is C:\Program Files\Autodesk\Inventor <new version>\Design Data on Windows XP and C:\Users\Public\Documents\Autodesk\Inventor <new version>\Design Data on Windows Vista or 7.

In the examples shown in images below, the Material style collection has been selected from the Choose Style Type list at the far left of the dialog box, but the procedure described below is valid for the other Style Types as well.

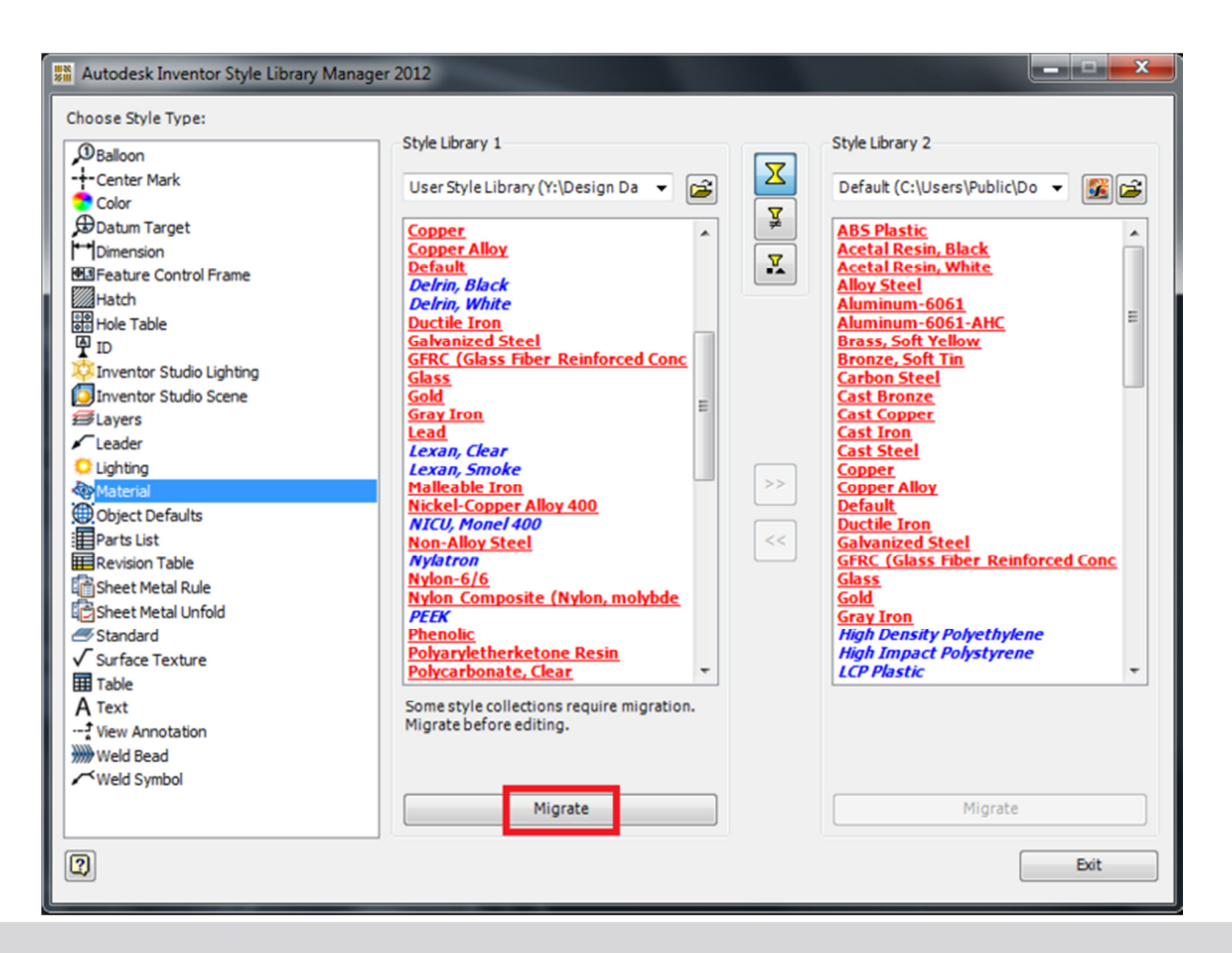

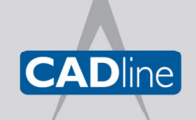

T: 01784 419922

E: sales@cadline.co.uk

W: www.cadline.co.uk

CADline Ltd, Northumberland House, Drake Avenue, Staines, Middlesex, TW18 2AP

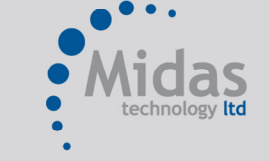

T: 01293 774442 E: sales@midastechnology.co.uk W: www.midastechnology.co.uk

Midas Technology Ltd, Gatwick House, Peeks Brook Lane, Horley, Surrey, RH6 9ST Library 1 pane.

Note: this button is only enabled when a library requires migration. Once migrated, style libraries cannot be used with older versions of Inventor.

Confirm the migration in the Confirm Style Library Migrate dialog box.

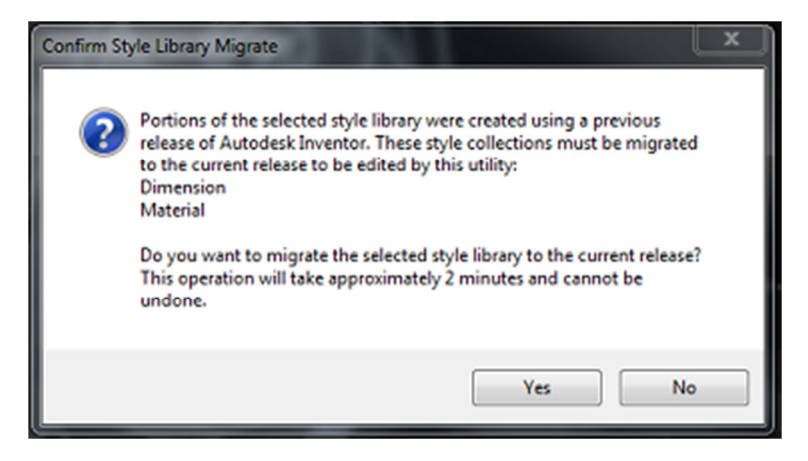

When the migration is complete, a dialog box appears displaying the results of the migration.

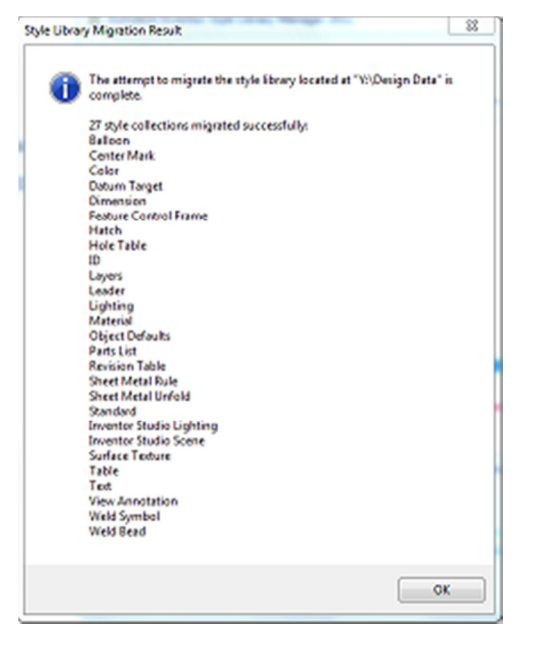

Once the style library has been migrated, you can use the **Show Mismatched Styles** Filter Button to show the styles whose definitions are different in the two libraries.

With this setting, the style names display as bold, underlined, and red.

If you decide to copy some of these styles to the new library, they will function exactly as they did in the previous release. However, you will not be able to take advantage of possible corrections that have been added to these styles in the latest release.

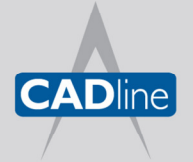

T: 01784 419922 E: sales@cadline.co.uk W: www.cadline.co.uk CADline Ltd, Northumberland House, Drake Avenue, Staines, Middlesex, TW18 2AP

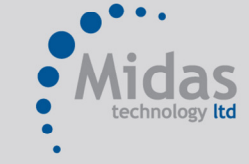

T: 01293 774442 E: sales@midastechnology.co.uk W: www.midastechnology.co.uk Midas Technology Ltd, Gatwick House, Peeks Brook Lane, Horley, Surrey, RH6 9ST

## 7 White Paper

Passion Integrity Expertise Teamwork

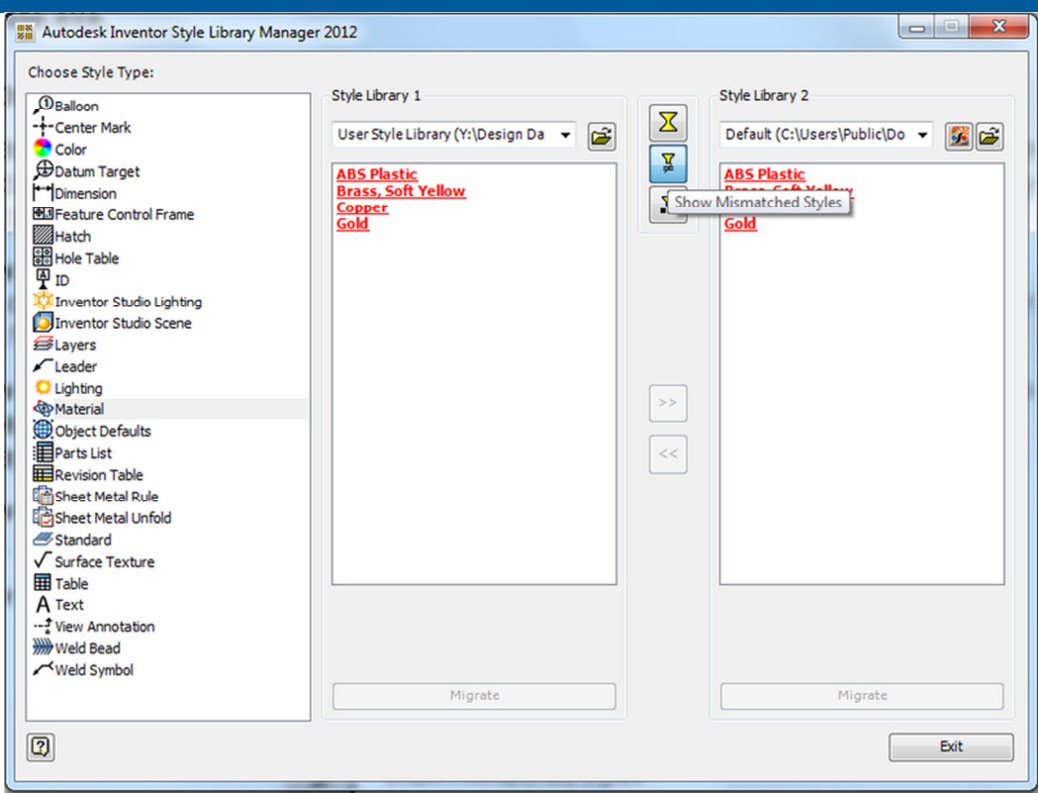

You can use the Show Unique Styles Filter Button to show styles that exist in one library but not the other.

With this setting, the style names are *italicized* and displayed in blue.

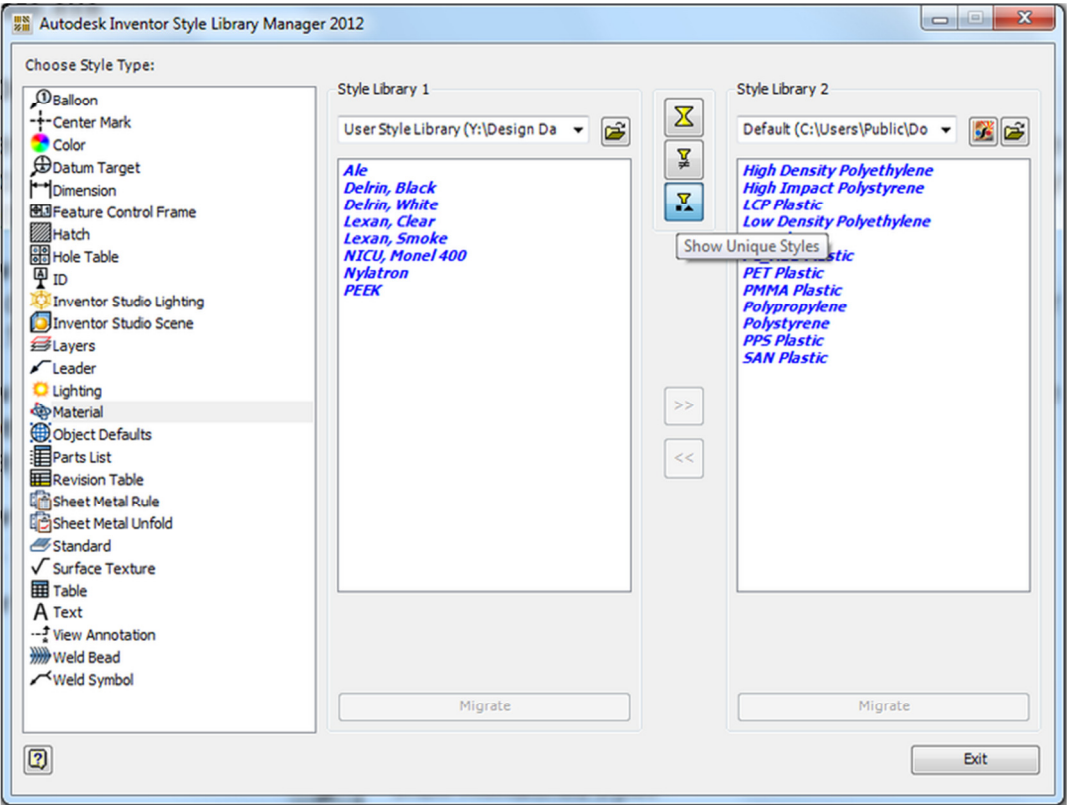

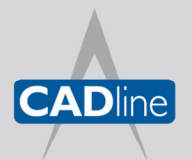

T: 01784 419922 E: sales@cadline.co.uk W: www.cadline.co.uk CADline Ltd, Northumberland House, Drake Avenue, Staines, Middlesex, TW18 2AP

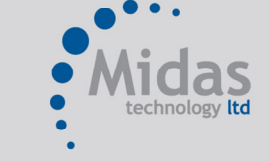

T: 01293 774442 E: sales@midastechnology.co.uk W: www.midastechnology.co.uk

Midas Technology Ltd, Gatwick House, Peeks Brook Lane, Horley, Surrey, RH6 9ST

## 7 White Paper

Passion Integrity Expertise Teamwork

Finally you must choose which (if any) style collection you would like to copy to the new library.

After selecting one or more styles from the Style Library 1 pane, click the Copy Selected Styles from Style Library 1 to Style Library 2 button to add them to the new library.

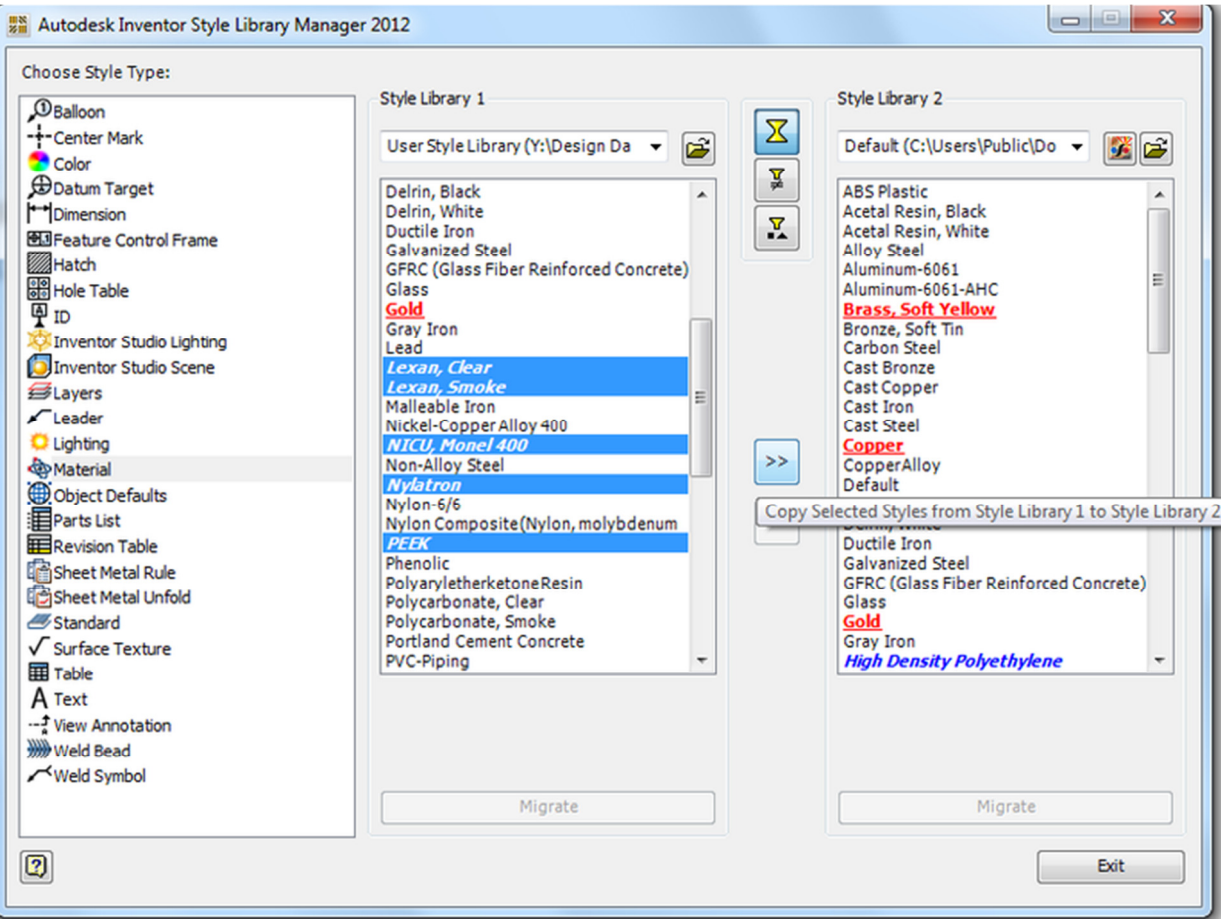

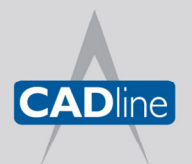

T: 01784 419922 E: sales@cadline.co.uk W: www.cadline.co.uk

CADline Ltd, Northumberland House, Drake Avenue, Staines, Middlesex, TW18 2AP

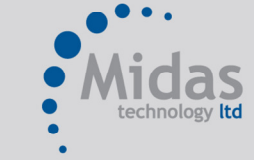

T: 01293 774442 E: sales@midastechnology.co.uk W: www.midastechnology.co.uk Midas Technology Ltd, Gatwick House,

Peeks Brook Lane, Horley, Surrey, RH6 9ST